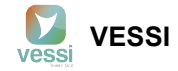

# **¿Cómo anular una boleta electrónica desde el SII?**

En el caso de que sea necesario anular una boleta electrónica afecta o exenta emitida desde VESSI, se requiere hacer una nota de crédito desde el portal del SII. (**Nota:** Por favor tenga en cuenta que debe tener su certificado digital [centralizado](https://ayuda.vessi.cl/portal/es/kb/articles/centralizar-certificado-digital-en-el-sii) antes de comenzar con este procedimiento).

Para realizar una nota de crédito, siga las siguientes indicaciones:

Primero debe ingresar al sistema del Servicio de Impuestos Internos <https://homer.sii.cl/>, seleccionar "Mi SII"

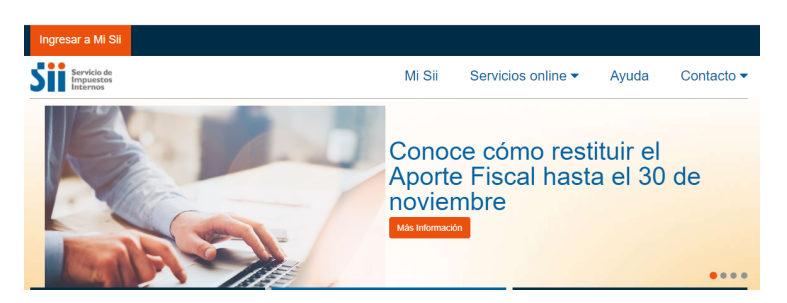

Luego ubique la opción de "Acceder con Certificado Digital"

## Identificación de Contribuyentes

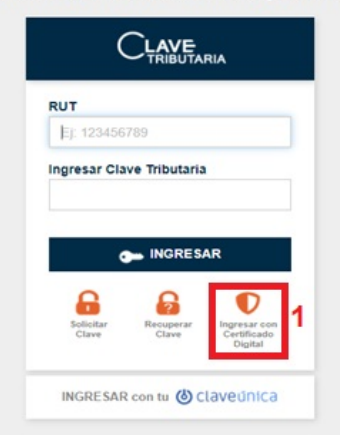

Una vez que haya ingresado al sistema del SII a través de su certificado digital, se dirige a:

1) Servicios Online

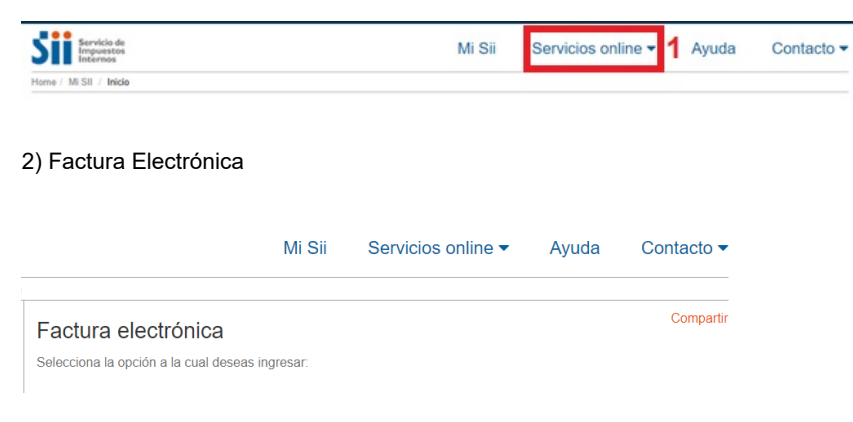

3) Sistema de Facturación Gratuito del SII

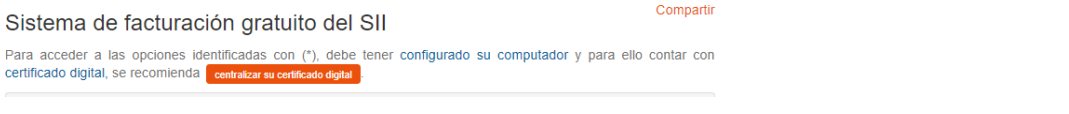

4) Emisión de de Documentos Tributarios Electrónicos (DTE)

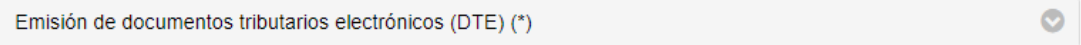

### 5) Nota de Crédito Electrónico

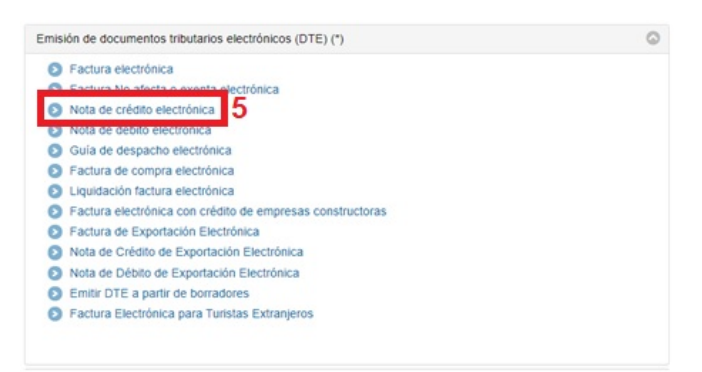

6) Nota de Crédito (en blanco) para Documentos No Emitidos por el Portal SII,

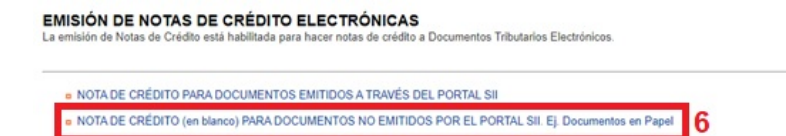

## 7) Nota de Crédito Electrónica.

SISTEMA DE FACTURACIÓN GRATUITO DEL SII

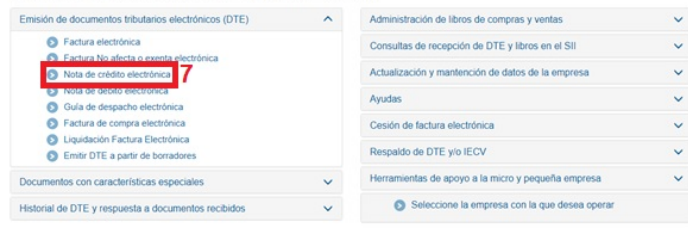

8) Debe volver a seleccionar la opción de Nota de Crédito (en blanco) para Documentos No Emitidos por el Portal SII

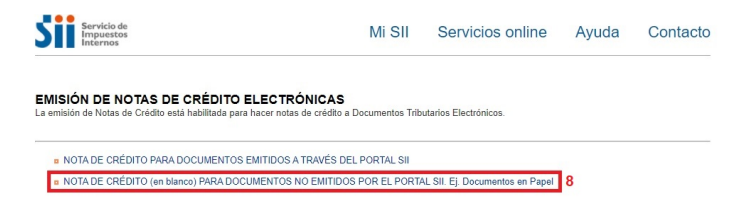

9) Seleccionar la empresa con la que va a operar en portal de facturación del SII

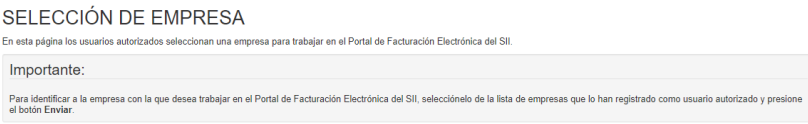

10) A continuación le va a cargar en pantalla el formulario que se debe llenar con los datos de la boleta a anular.

10. Datos del Datos del emisor:

#### 1/6/2021 ¿Cómo anular una boleta electrónica desde el SII?

1. En esta sección se llenará de manera automática los datos de la empresa que emite el documento. Debe verificar que los datos sean los correctos, como ejemplo, la dirección desde donde se emitió la boleta.

#### 11. Receptor:

- 1. En la sección del RUT se debe colocar 66666666-6, va a aparecer automáticamente la Razón Social "Nacionales sin RUT"
- 2. En "Dirección" aparece de manera automática la información cargada por el SII.
- 3. En "Comuna", también aparece de manera automática la información cargada por el SII.
- 4. En el campo "Ciudad/Localidad" se debe colocar la ciudad donde se encuentra ubicada la empresa emisor de la boleta electrónica
- 5. En el campo "Giro" también se debe colocar el giro de la empresa que emite la boleta electrónica
- 6. En campo "Nombre de Producto" se debe colocar "ventas"
- 7. En campo "Cantidad" se debe colocar el número 1 ya que es la cantidad de boleta electrónica emitida
- 8. En campo "Precio" se debe colocar el precio unitario sin IVA de la boleta electrónica
- 9. En campo "Tipo de Documento" se debe seleccionar el documento "boleta electrónica"
- 10. En campo "Folio Referencia" debe colocar el número de folio reflejado en la boleta electrónica a anular.
- 11. En campo "Fecha de Referencia" se debe colocar la fecha en que se emitió dicha boleta electrónica.
- 12. En campo "Razón Referencia" debe colocar "anular documento" y debajo puede colocar una observación, ejemplo: "Boleta errónea"

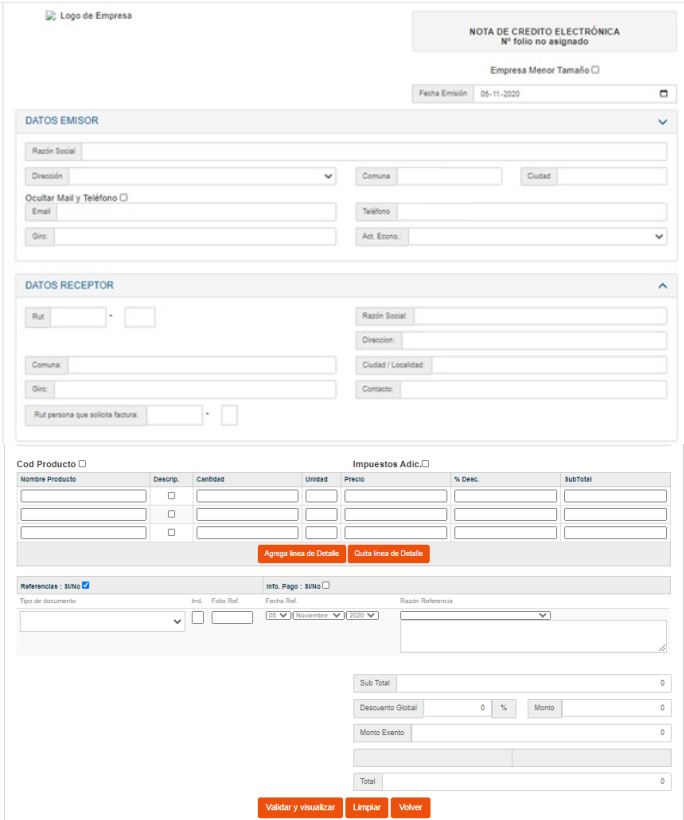

11) Luego de completado los datos en dicho formulario se hace clic en "Validar y visualizar".

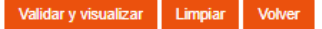

12) A continuación se va a realizar una pre-visualización en formato pdf de dicha nota de crédito, se verifica que todos los datos estén correctos y se pulsa en el botón "Firmar". Luego se mostrará el documento emitido y se podrá descargar.

https://ayuda.vessi.cl/portal/es/kb/articles/como-anular-una-boleta-electronica-desde-el-sii